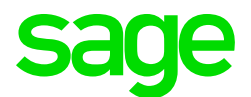

## Sage CRM 2021 R2 Release Notes

Updated: July 2021

© 2021, The Sage Group plc or its licensors. All rights reserved. Sage, Sage logos, and Sage product and service names mentioned herein are the trademarks of The Sage Group plc or its licensors. All other trademarks are the property of their respective owners.

# **Contents**

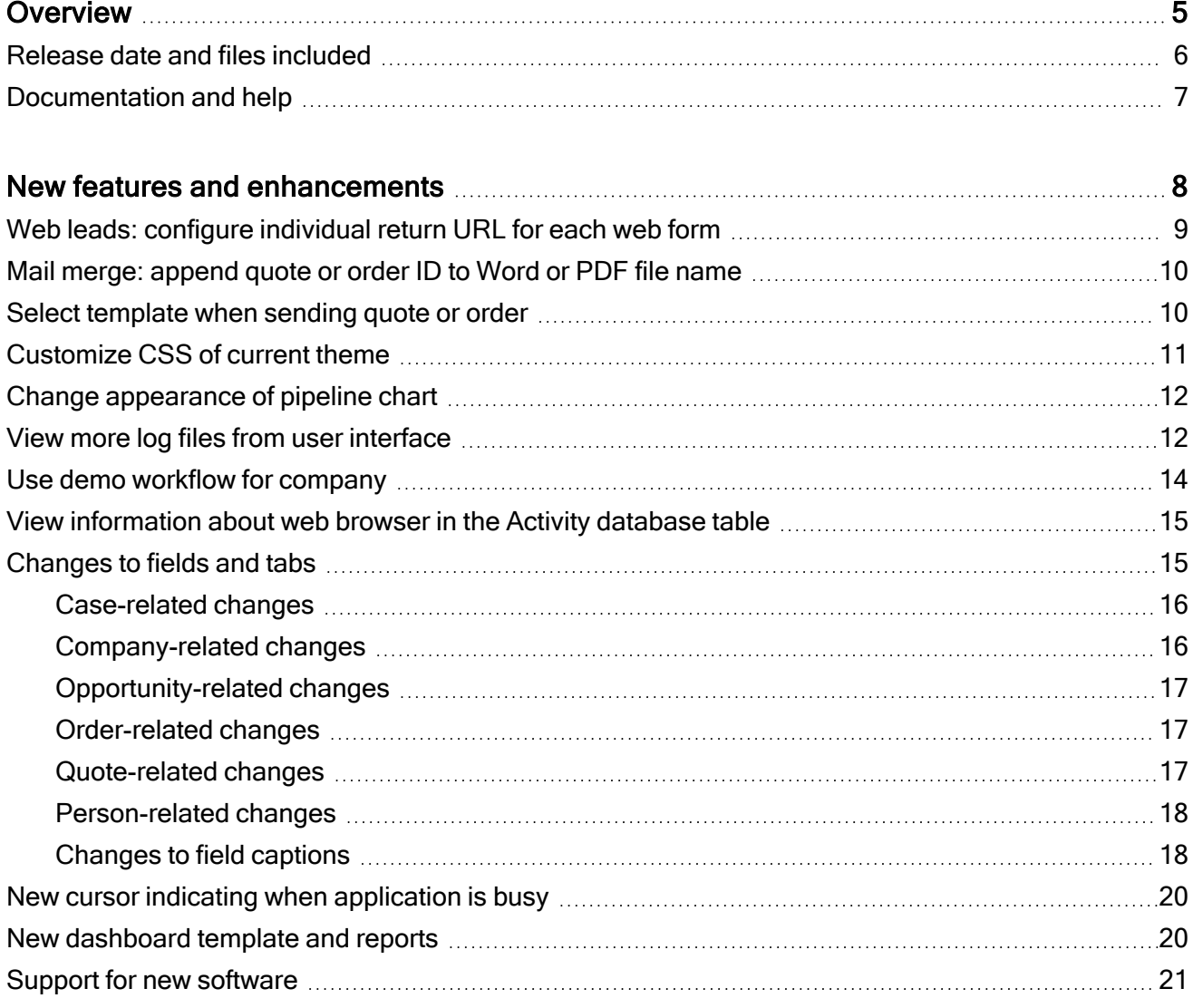

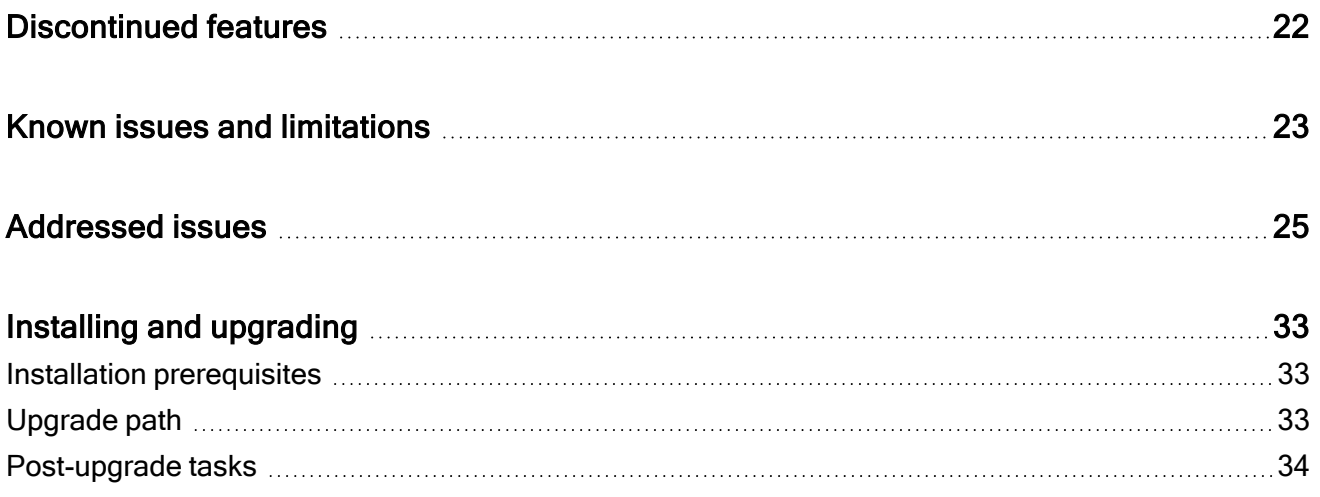

## <span id="page-4-0"></span>**Overview**

This document provides information about the new features and enhancements implemented, issues addressed, and issues known to exist (if any) in the Sage CRM 2021 R2 release. It is intended for Sage OpCos, Sage CRM partners, and Sage CRM customers.

While this document refers to Sage CRM, regional products may use different brand names.

Depending on the region you are in, you can obtain license keys for Sage CRM 2021 R2 to install specific product modules such as Sales, Marketing, and Service (or combinations of these modules). For more information on the availability of modules and the configurations available in your region, please contact your local Sage office.

When installing Sage CRM 2021 R2, you can optionally select to send anonymous Sage CRM usage statistics to Sage through Google Analytics. This information will allow Sage to improve the services and software we provide to our customers.

### <span id="page-5-0"></span>Release date and files included

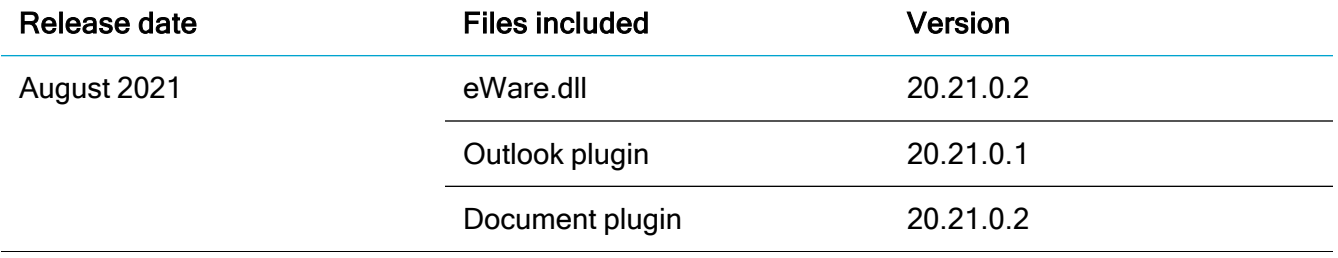

## <span id="page-6-0"></span>Documentation and help

To view context-sensitive help, click the Help button in Sage CRM 2021 R2.

For more information about the software with which Sage CRM 2021 R2 can work and integrate, see the 2021 R2 Hardware and Software Requirements posted on the Sage CRM Help [Center.](http://help.sagecrm.com/)

For online User Help, online System Administrator Help, and all PDF documentation for this release, go to the Sage CRM Help [Center](http://help.sagecrm.com/).

Note: Translated help and guides have been discontinued. Only English documentation is now supplied with Sage CRM.

# <span id="page-7-0"></span>New features and enhancements

Sage CRM 2021 R2 provides the following new features and enhancements:

- Web [leads: configure](#page-8-0) individual return URL for each web form
- Mail [merge: append](#page-9-0) quote or order ID to Word or PDF file name
- Select [template](#page-9-1) when sending quote or order
- [Customize](#page-10-0) CSS of current theme
- Change [appearance](#page-11-0) of pipeline chart
- View more log files from user [interface](#page-11-1)
- Use demo workflow for [company](#page-13-0)
- View [information](#page-14-0) about web browser in the Activity database table
- [Changes](#page-14-1) to fields and tabs
- New cursor indicating when [application](#page-19-0) is busy
- New [dashboard](#page-19-1) template and reports
- Support for new [software](#page-20-0)

## <span id="page-8-0"></span>Web leads: configure individual return URL for each web form

When a user submits a web lead, Sage CRM can redirect the user to the URL of a web page. This URL is called return URL.

Note: For more information on how to enable and configure web [leads](https://help.sagecrm.com/on_premise/en/2021R2/administration/Content/Administrator/WL_FAQs.htm), see Web leads in the System Administrator Help.

This Sage CRM version enables system administrators to configure an individual return URL for each web form for submitting web leads. For example, if you have web forms in different languages, you can redirect users to a web page in their language after they submit a lead.

To do so, override the default redirect URL in the HTML code for each web form.

1. In the HTML code implementing your web form, locate the following element:

<input type="hidden" name="WebLeadReturnURL" id="WebLeadReturnURL" value="">

If this element is missing (for example, you used a previous Sage CRM version to generate the HTML code), manually add the following code between the  $\langle$ /TABLE> and  $\langle$ /FORM> tags:

</TABLE>

```
<input type=hidden name=_HIDDENlead_source value="Web"><input type="submit"
value="Save and Submit"><input type="hidden" name="RuleID" id="RuleID"
value=""><input type="hidden" name="WebLeadReturnURL" id="WebLeadReturnURL"
value="">
```
 $\langle$ /FORM $\rangle$ 

2. In the value attribute of the element whose ID is WebLeadReturnURL, enter the URL to which you want to redirect users after they submit a lead. Prefix the URL with http://or https://.

Example:

```
<input type="hidden" name="WebLeadReturnURL" id="WebLeadReturnURL"
value="http://www.mywebsite.com">
```
Note: When the  $value$  attribute in this element is empty, the form uses the default return URL defined in the Web to Lead configuration settings.

3. Save your changes.

## <span id="page-9-0"></span>Mail merge: append quote or order ID to Word or PDF file name

A system administrator can configure Sage CRM to automatically append a quote or order identifier to the name of a Word or PDF file generated by a mail merge. As a result, when a user completes a mail merge for a quote or order, the generated file name will have the following format:

<template file name>-<quote or order ID>.<file name extension>

To configure this behavior:

- 1. Go to  $\Omega$  | Administration | Data Management | Products.
- 2. Select the Product Configuration tab.
- 3. Select Change and set the following options to Yes:
	- Use Quote Format for Merge document name
	- Use Order Format for Merge document name
- 4. Select Save.

Consider the following limitations:

• Sage CRM automatically removes the following special characters from quote and order identifiers before appending them to file names:

 $/ \$  : \* ? " < > | . &

<span id="page-9-1"></span>• This feature works only when a user selects a single quote or order. With multiple quotes or orders selected, Sage CRM appends a randomly generated number.

## Select template when sending quote or order

Now when a user selects the Send Quote or Send Order button, they are prompted to select an existing document template to generate the quote or order from. The generated quote or order is then attached to the new email message in the next step.

## <span id="page-10-0"></span>Customize CSS of current theme

You can change the look of the current Sage CRM theme by applying CSS customizations. To do so, you can either use an existing empty .css file supplied with this release (RedefinedStyles.css) or copy your own .css files to a Sage CRM server. If necessary, you can roll back customizations by editing or deleting your .css files.

Note that these customizations do not apply to reports and interactive dashboard layout and gadgets.

1. On a Sage CRM server, open the following location:

#### <Sage CRM installation folder>\WWWRoot\Themes\custom

where <Sage CRM installation folder> is the folder you specified when installing Sage CRM. By default, this is %ProgramFiles(x86)%\Sage\CRM\CRM.

2. Add your CSS customizations to the RedefinedStyles.css file in the custom folder. Alternatively, copy your custom .css files to that folder. You may need to use the !important rule to apply your CSS customizations.

Note: Sage CRM applies your .css files in the alphabetical order of their names, from A (first) to Z (last). As a result, if you customize a CSS element in your first file, it can be potentially overwritten by customizations in the next files.

- 3. Open IIS Manager and recycle the CRM App Pool to apply your customizations.
- 4. Clear browser cache on each client computer to display CSS customizations correctly.

#### CSS customizaton example

```
.active2 {
background: #c2c2c2 !important;
}
```
Changes the color of the currently selected pipeline tile to gray:

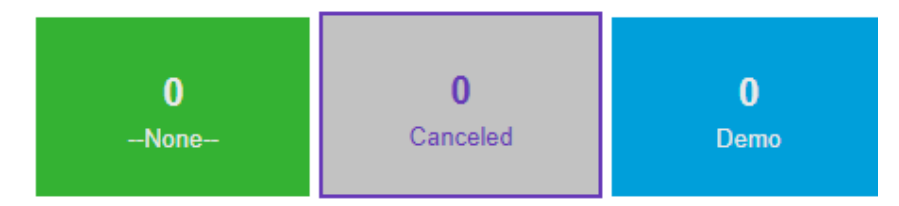

## <span id="page-11-0"></span>Change appearance of pipeline chart

A new option Pipeline chart style has been added to  $\Omega$  | Administration | System | System Behavior. System administrators can use this option to select how the pipeline chart looks.

The available values are:

 $\bullet$  Rectangle (default):

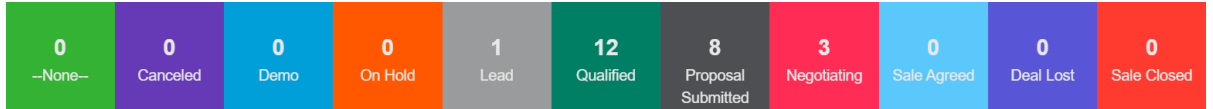

• Cylinder:

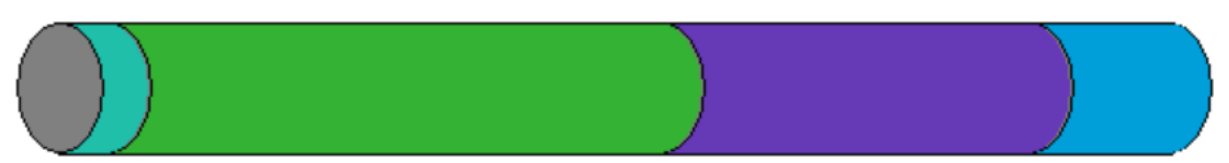

## <span id="page-11-1"></span>View more log files from user interface

This enhancement allows a system administrator to open and view more log files from the Sage CRM user interface, including logs for Tomcat, SData 1.0 and 2.0, Spring Framework, and SQL Driver.

To view Sage CRM logs:

- 1. Go to  $\Omega$  | Administration | System | Logging.
- 2. From Select log files, choose the type of log files you want to view.
- 3. In the View Log column, click the icon to open the log file.

You can view the following log files:

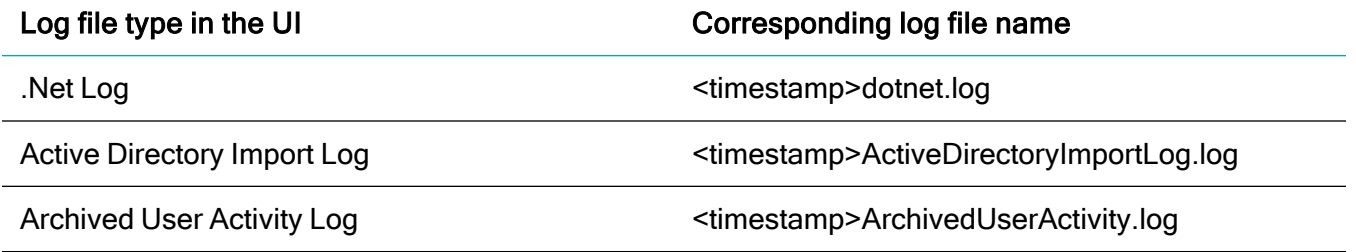

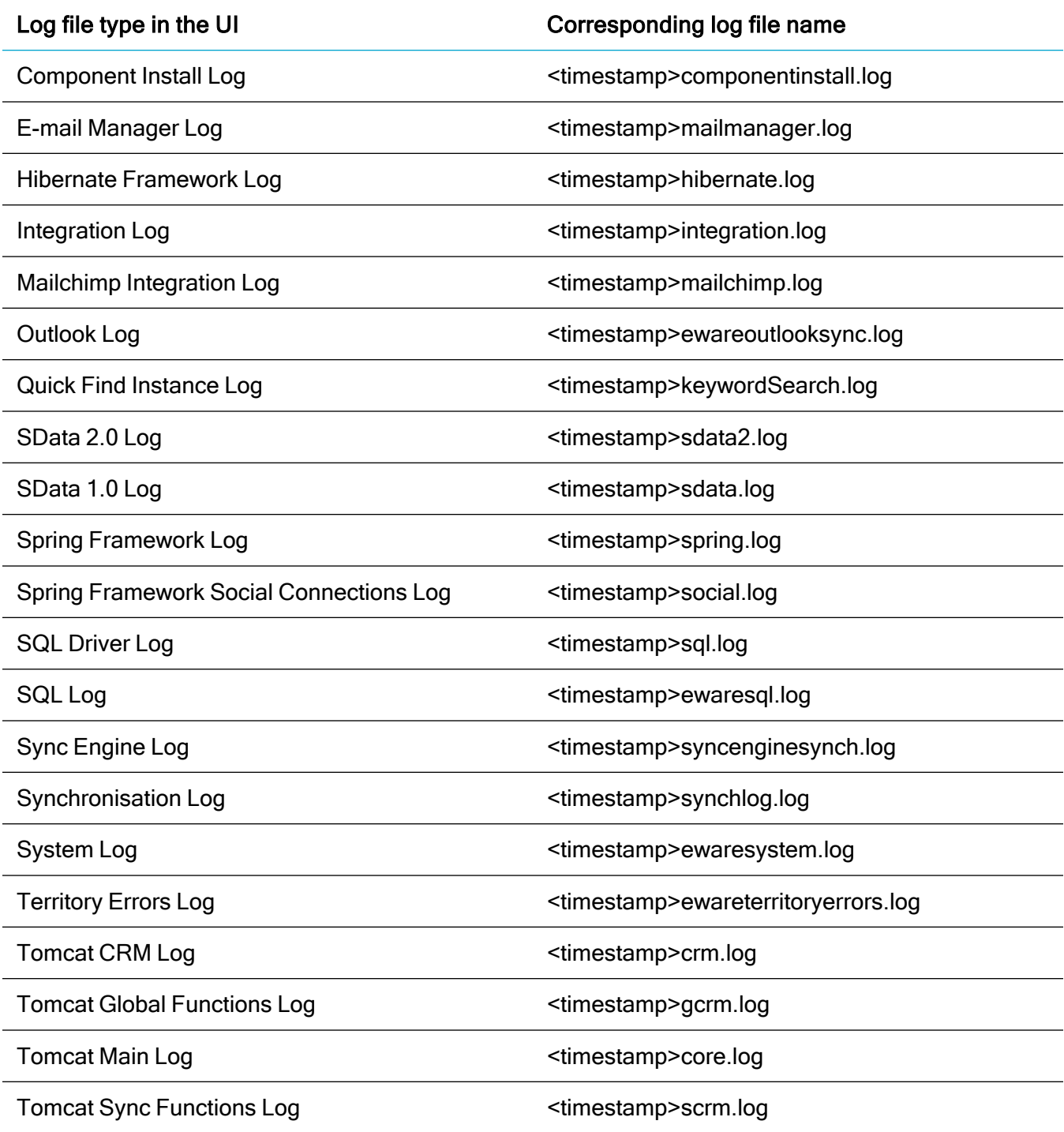

## <span id="page-13-0"></span>Use demo workflow for company

Sage CRM 2021 R2 provides a new demo workflow named Sage Company Workflow. To check out this workflow, go to  $\Omega$  | Administration | Advanced Customization | Workflow.

The workflow illustrates how to set up rules and actions for the Company entity, namely:

- Create a note to record changes to a comp\_slaid, comp\_type, comp\_status, or comp\_primaryuserid value.
- Allow changes to a comp slaid value only after they have been agreed with the customer and recorded in a communication.
- Automatically create a task.
- Use a JavaScript condition to determine when workflow actions become available.
- Use a JavaScript condition to link actions performed on a task to the workflow.
- Use an Execute SQL Statement rule action to insert data into the Notes database table.

By default, the Sage Company Workflow is disabled. To enable the workflow:

- 1. Go to | Administration | Advanced Customization | Workflow & Escalation Workflow.
- 2. Select Change.
- 3. Set Workflow for companies to Yes.
- 4. Select Save.

When the workflow is enabled, the following workflow actions are available for each company in Sage CRM:

- Set Account Manager
- Set Type
- Set Status

## <span id="page-14-0"></span>View information about web browser in the Activity database table

#### Feature ID: CRMS-209

The acty method column of the Activity table in the Sage CRM database now stores extended information about the web browser with which a user accessed Sage CRM and their operating system, for example:

```
Web - Browser: nav / Version: 0, Mozilla/5.0 (Windows NT 10.0; Win64; x64)
AppleWebKit/537.36
```
To view the contents of the Activity table, run Select \* from Activity.

<span id="page-14-1"></span>System administrators can use the Activity table to understand system usage and troubleshoot issues.

### Changes to fields and tabs

We have removed unused and added more frequently used fields and tabs to the default screen objects in the user interface. If necessary, a system administrator can add the removed fields back in | Administration | Customization | <Entity>. We have also changed the default captions of some fields.

Consider the following:

- Changes to fields apply only when you perform a new Sage CRM 2021 R2 install.
- Changes to tabs apply only when you perform a new Sage CRM 2021 R2 install with English demo data.
- Changes listed in this section do not apply if you upgrade to Sage CRM 2021 R2 from a previous version.

### <span id="page-15-0"></span>Case-related changes

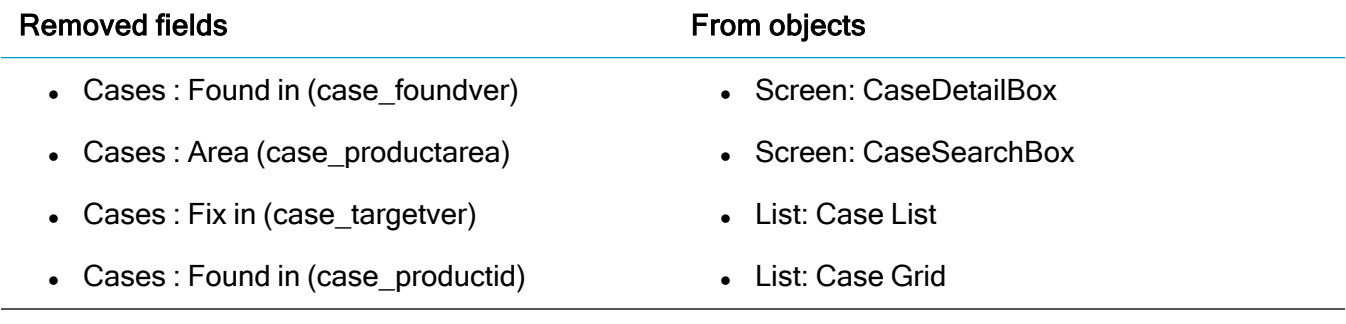

<span id="page-15-1"></span>We have also moved the Notes tab under the More option.

### Company-related changes

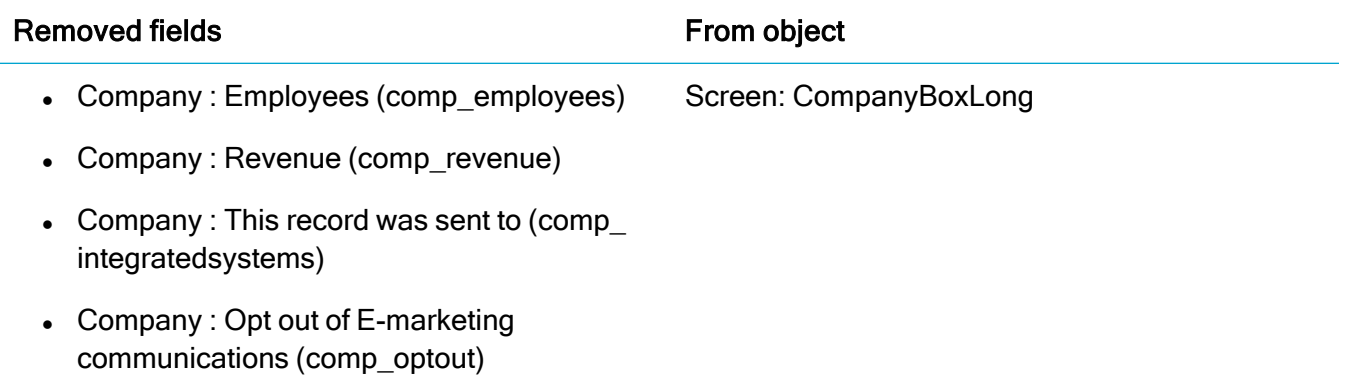

We have also moved the following Company tabs under the More option:

- Key Attributes
- Marketing
- Notes
- Self Service

### <span id="page-16-0"></span>Opportunity-related changes

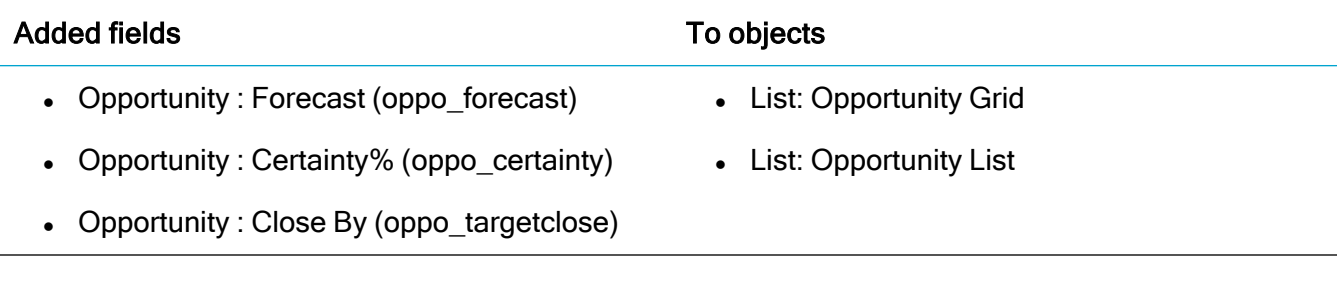

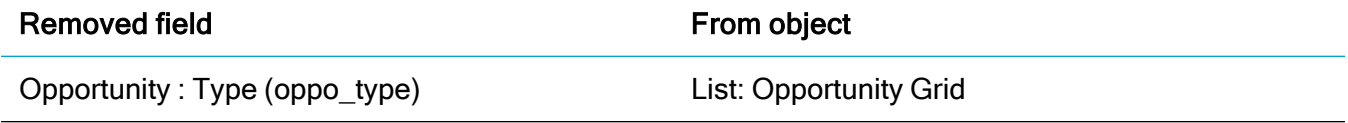

<span id="page-16-1"></span>We have also moved the **Notes** tab under the **More** option.

#### Order-related changes

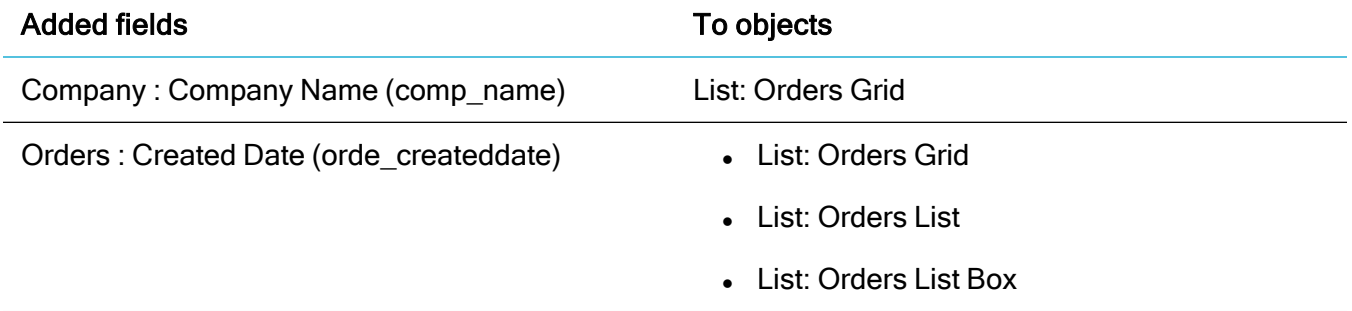

<span id="page-16-2"></span>We have also moved the **Notes** tab under the **More** option.

### Quote-related changes

We have moved the **Notes** tab under the **More** option.

### <span id="page-17-0"></span>Person-related changes

#### Changed the order of fields **Changed** the order of fields From: • Person : Last Name (pers\_lastname) • Person : First Name (pers\_firstname) To: • Person : First Name (pers\_firstname) • Screen: PersonBoxLong • Screen: PersonBoxShort • List: Person Grid

• Person : Last Name (pers\_lastname)

We have also moved the following Person tabs under the More option:

- Marketing
- Notes
- **.** Self Service
- <span id="page-17-1"></span>• Consent

#### Changes to field captions

We have replaced Fax with Alternative in field captions for the following fields:

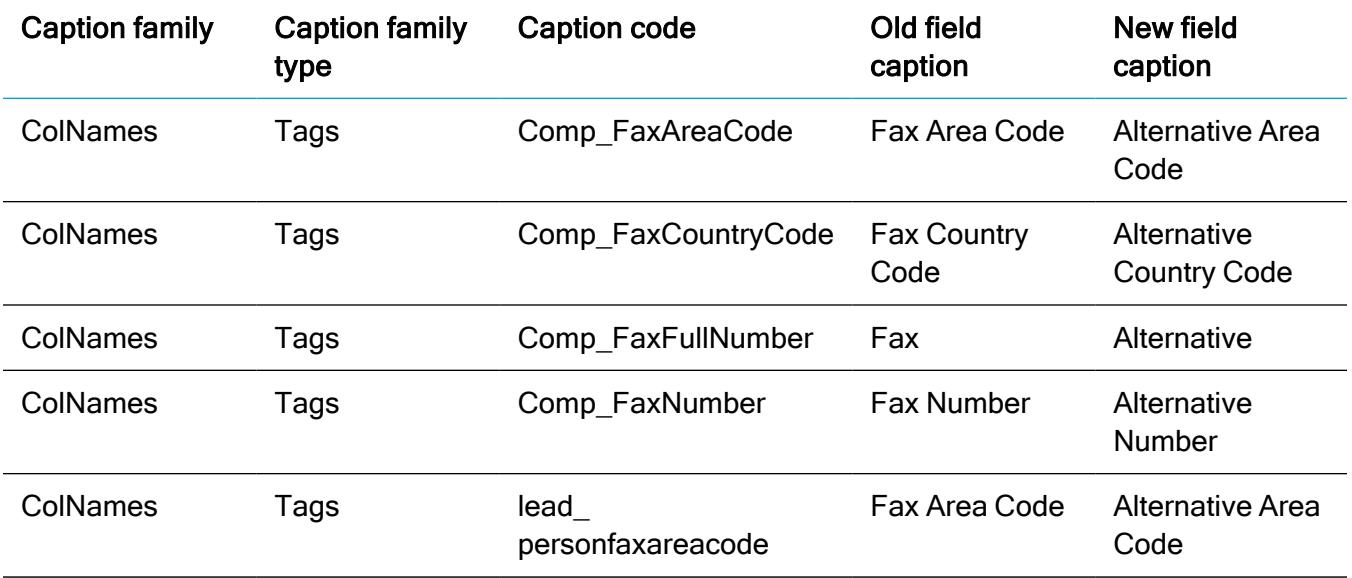

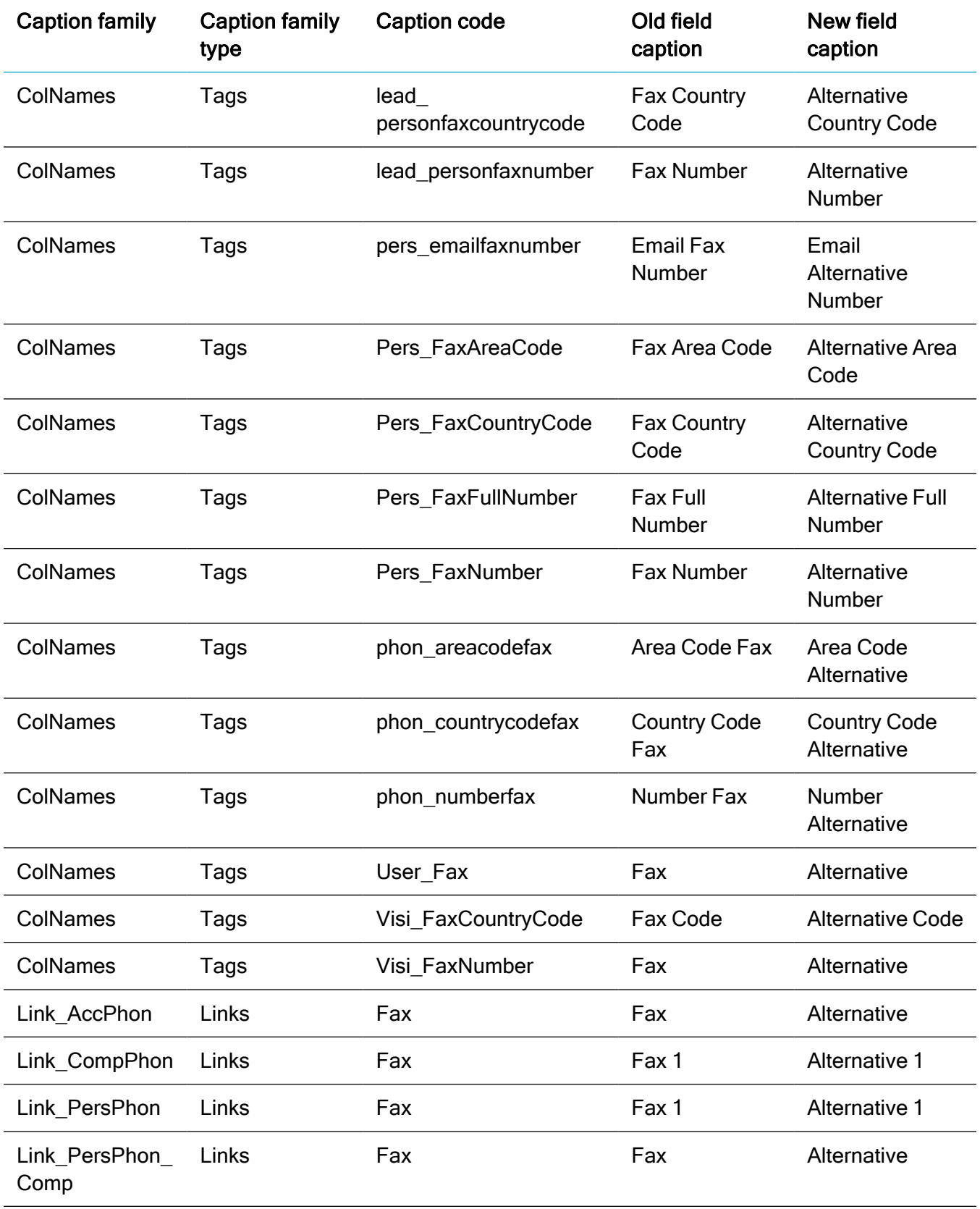

## <span id="page-19-0"></span>New cursor indicating when application is busy

Sage CRM now displays a wait cursor (a spinner) to let the user know when the application is busy and they need to wait. The spinner displays when Sage CRM is loading a page, processing data, saving changes and so on.

### <span id="page-19-1"></span>New dashboard template and reports

We have added the following new list reports:

- All Active Quotes
- All Orders

To access these reports, go to Reports | Sales.

We use these reports in the gadgets of a new dashboard template named Quote Dashboard. To access the template, on the Dashboard tab, select Templates | Dashboard Templates. You can find the Quote Dashboard under Team Dashboards.

By default, the Quote Dashboard is not assigned to any user, but you can assign it to users as necessary. For more information, see Creating a [dashboard](https://help.sagecrm.com/on_premise/en/2021R2/Main Menu/Content/User/IB_SelectingALibraryDB.htm) from a template in the User Help.

## <span id="page-20-0"></span>Support for new software

We have added support for the following SQL Server versions:

- Microsoft SQL Server 2019 with Cumulative Update 10 and earlier
- Microsoft SQL Server 2017 with Cumulative Update 24 and earlier

Sage CRM 2021 R2 now supports Android 11.

# <span id="page-21-0"></span>Discontinued features

• Support for Android 9 Pie. Sage CRM no longer supports this version of the Android operating system.

# <span id="page-22-0"></span>Known issues and limitations

The following issues and limitations are known to exist in Sage CRM 2021 R2 at the time of release.

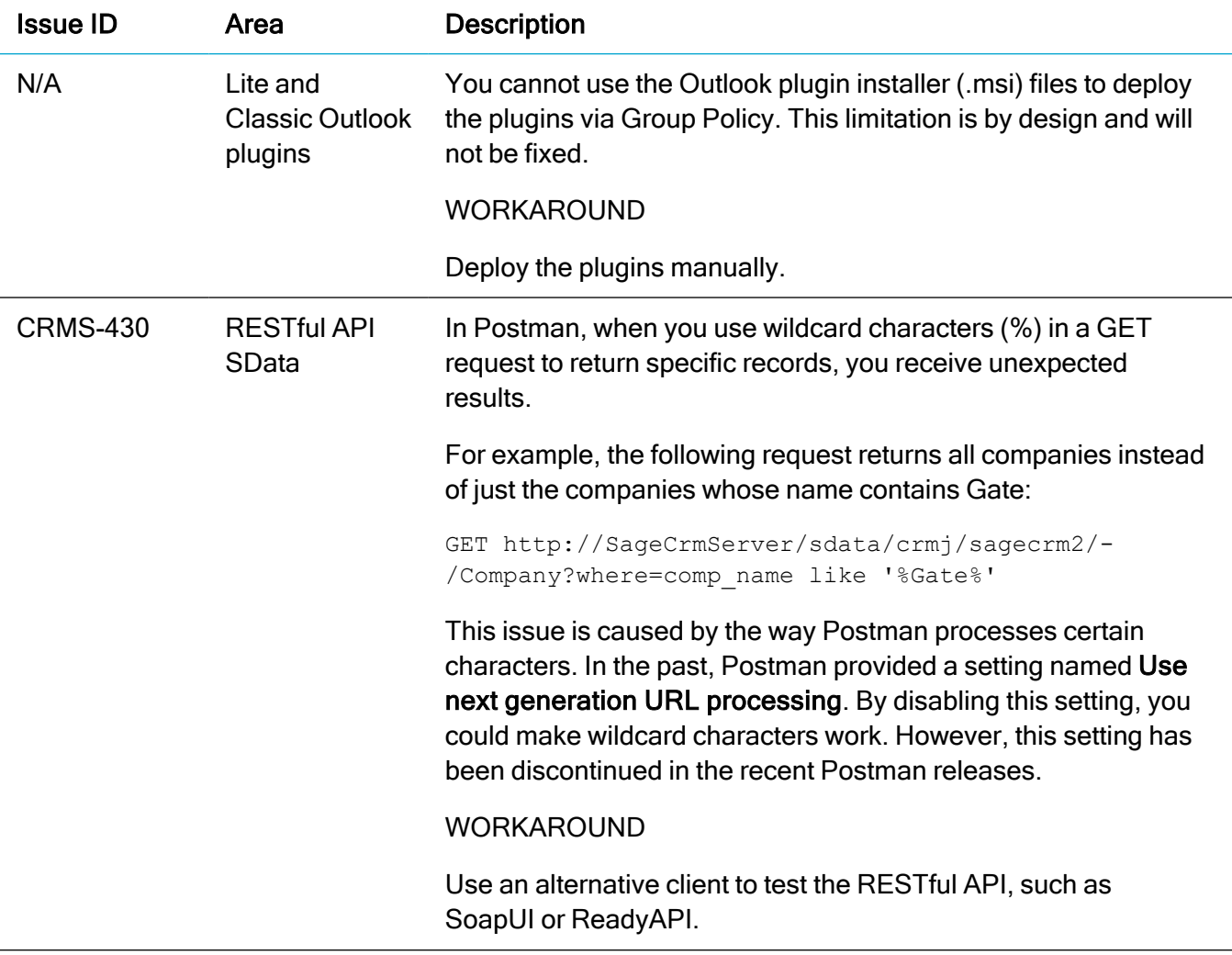

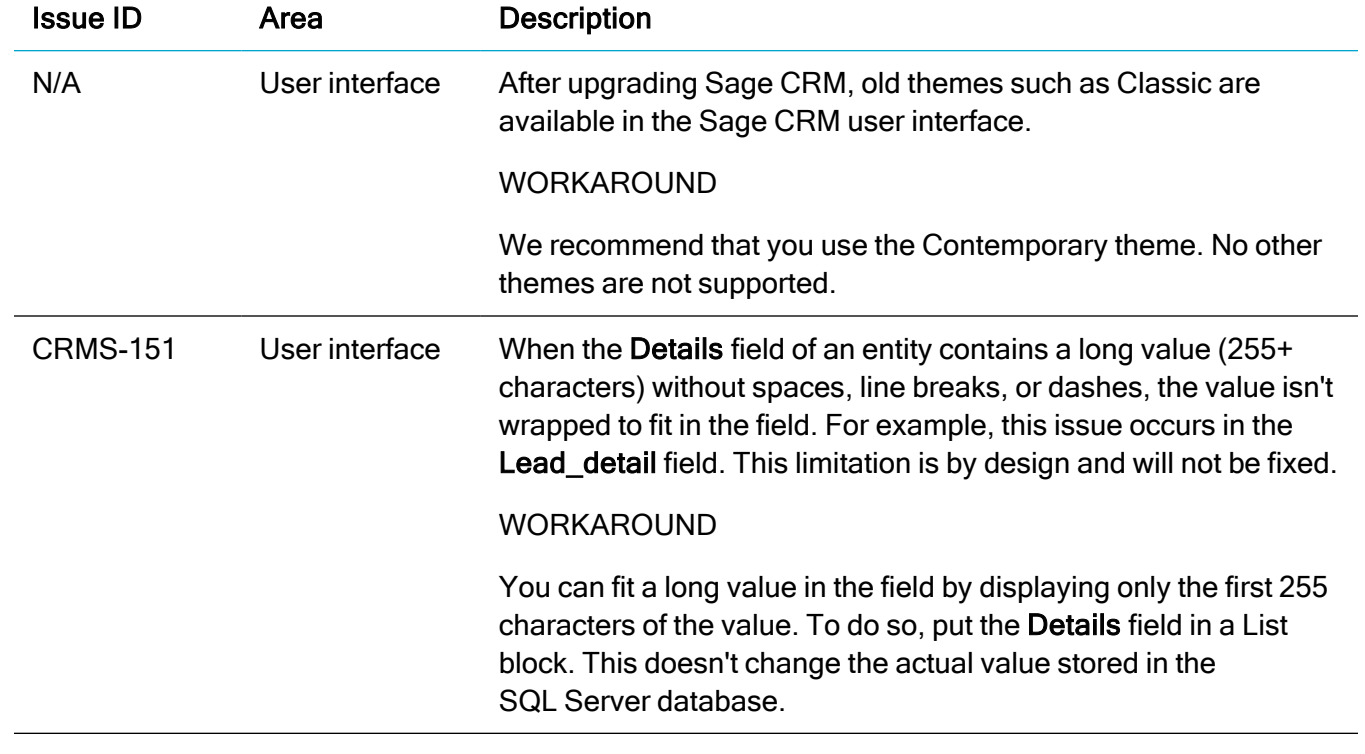

# <span id="page-24-0"></span>Addressed issues

The following is a list of customer cases addressed in this release.

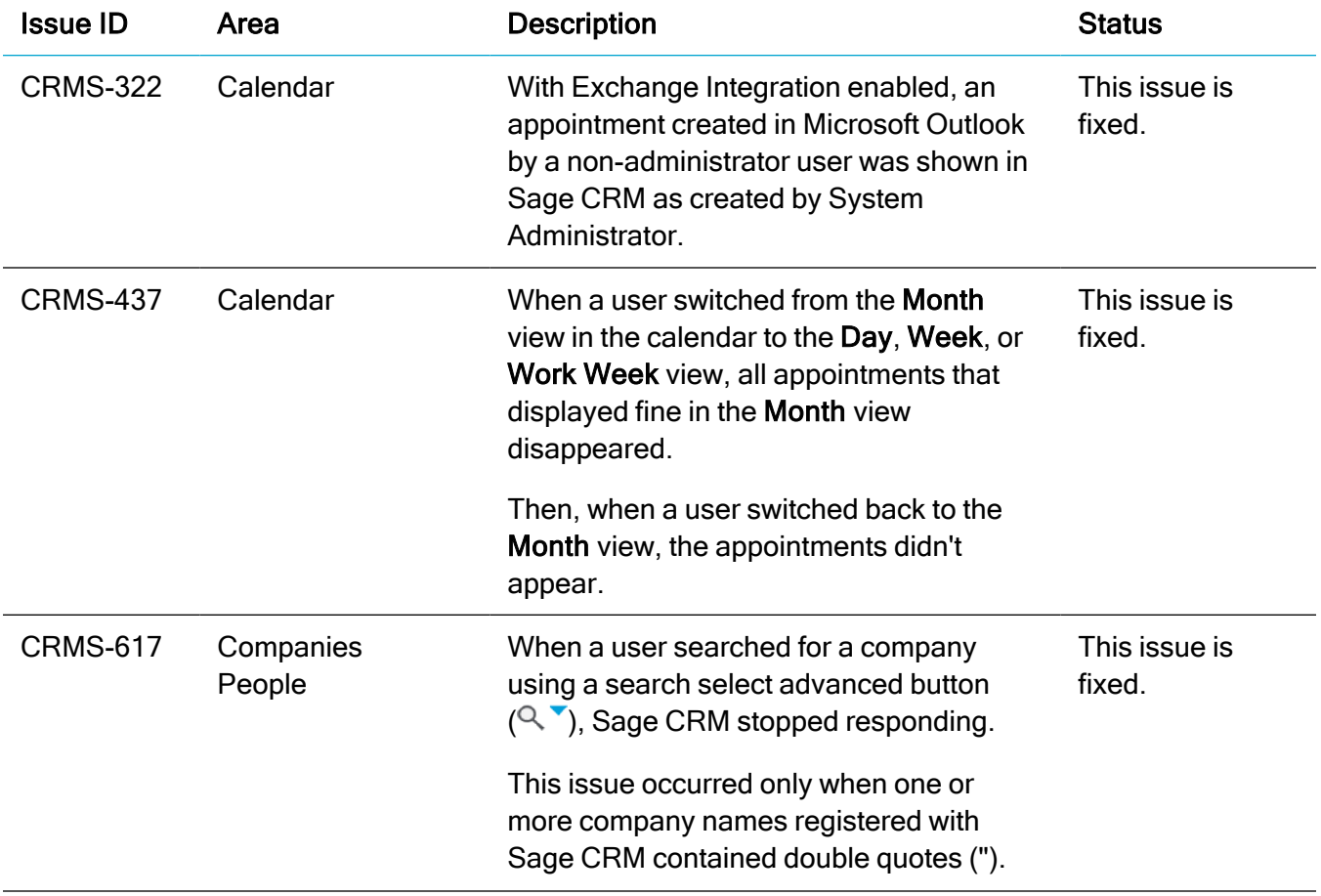

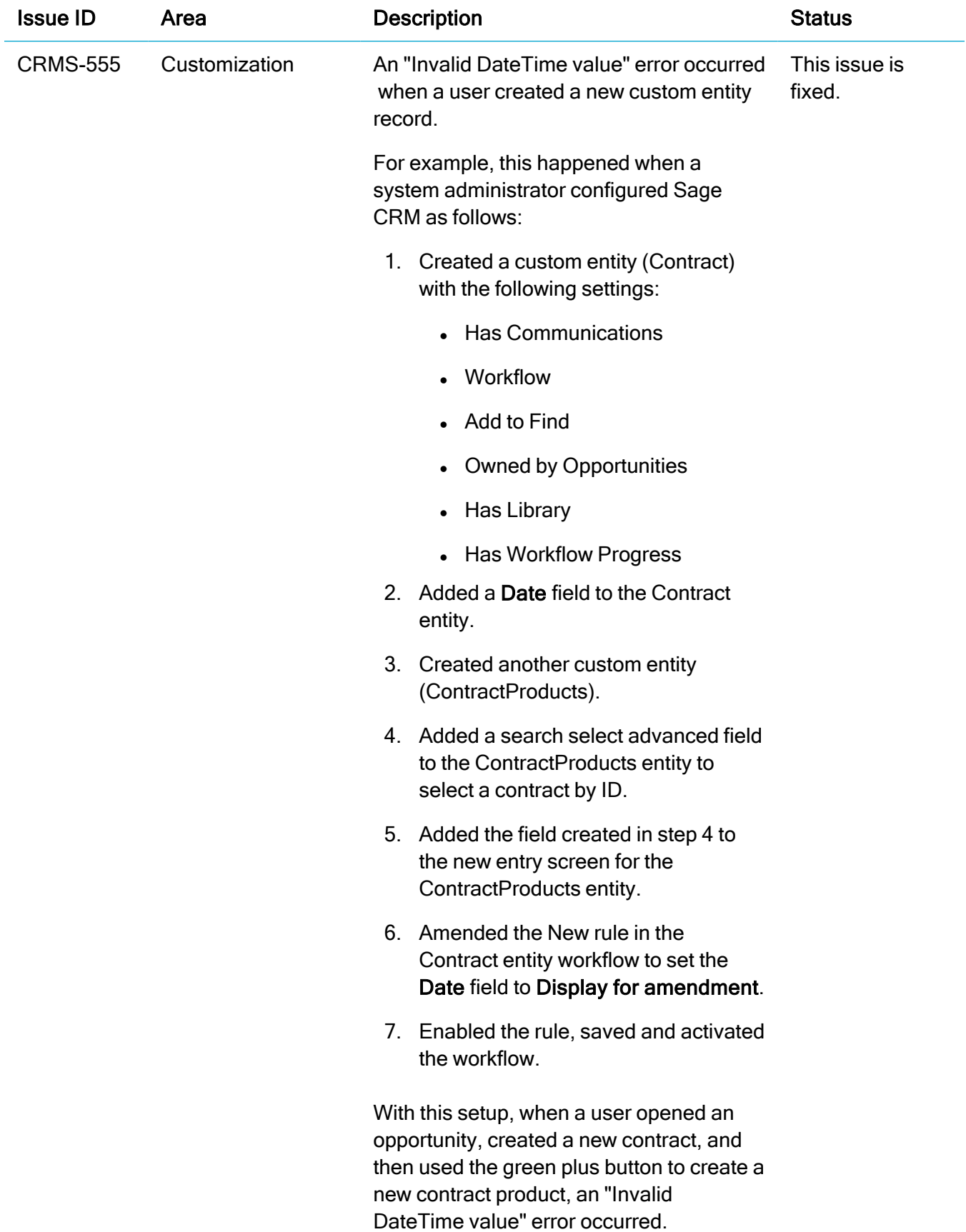

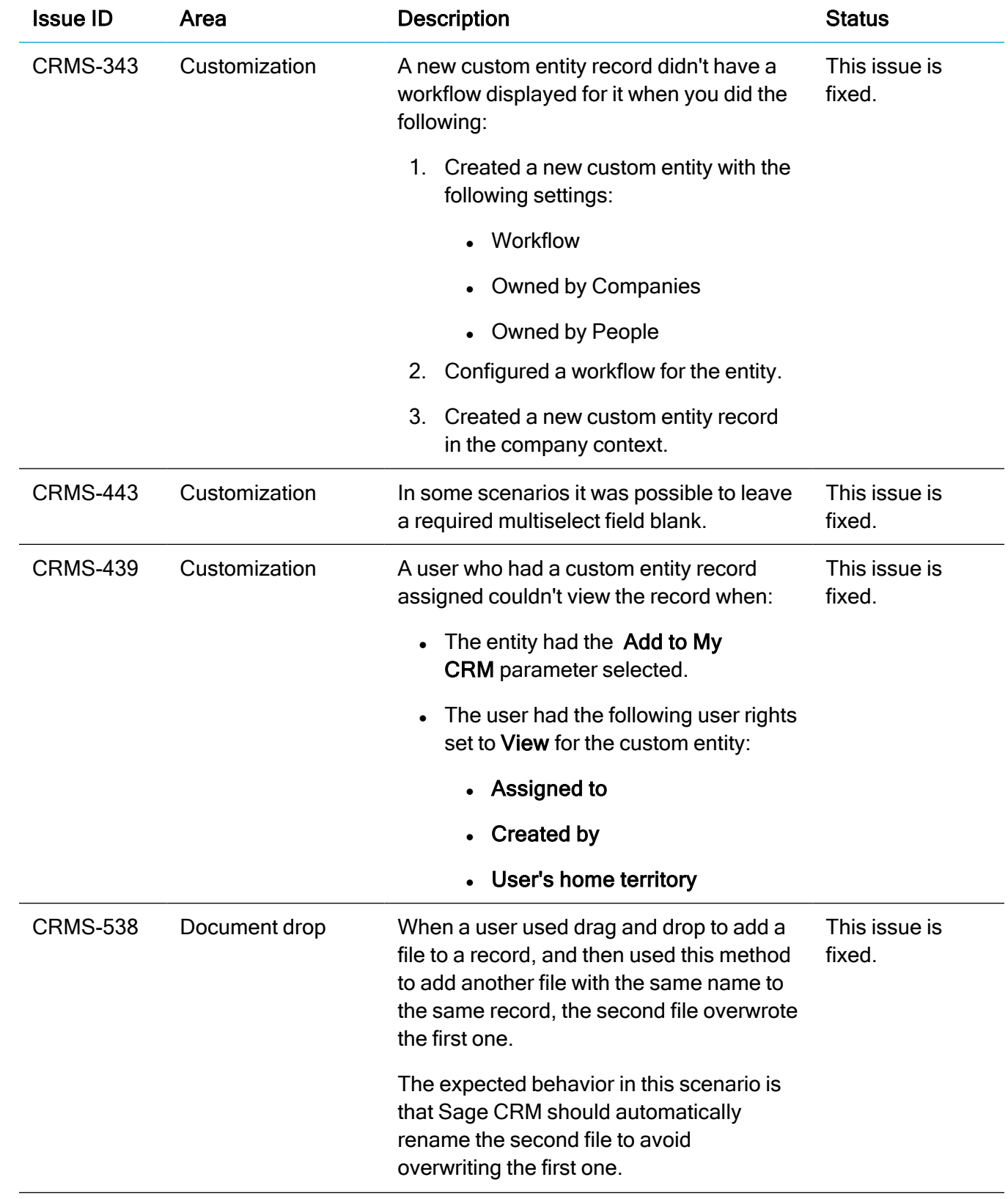

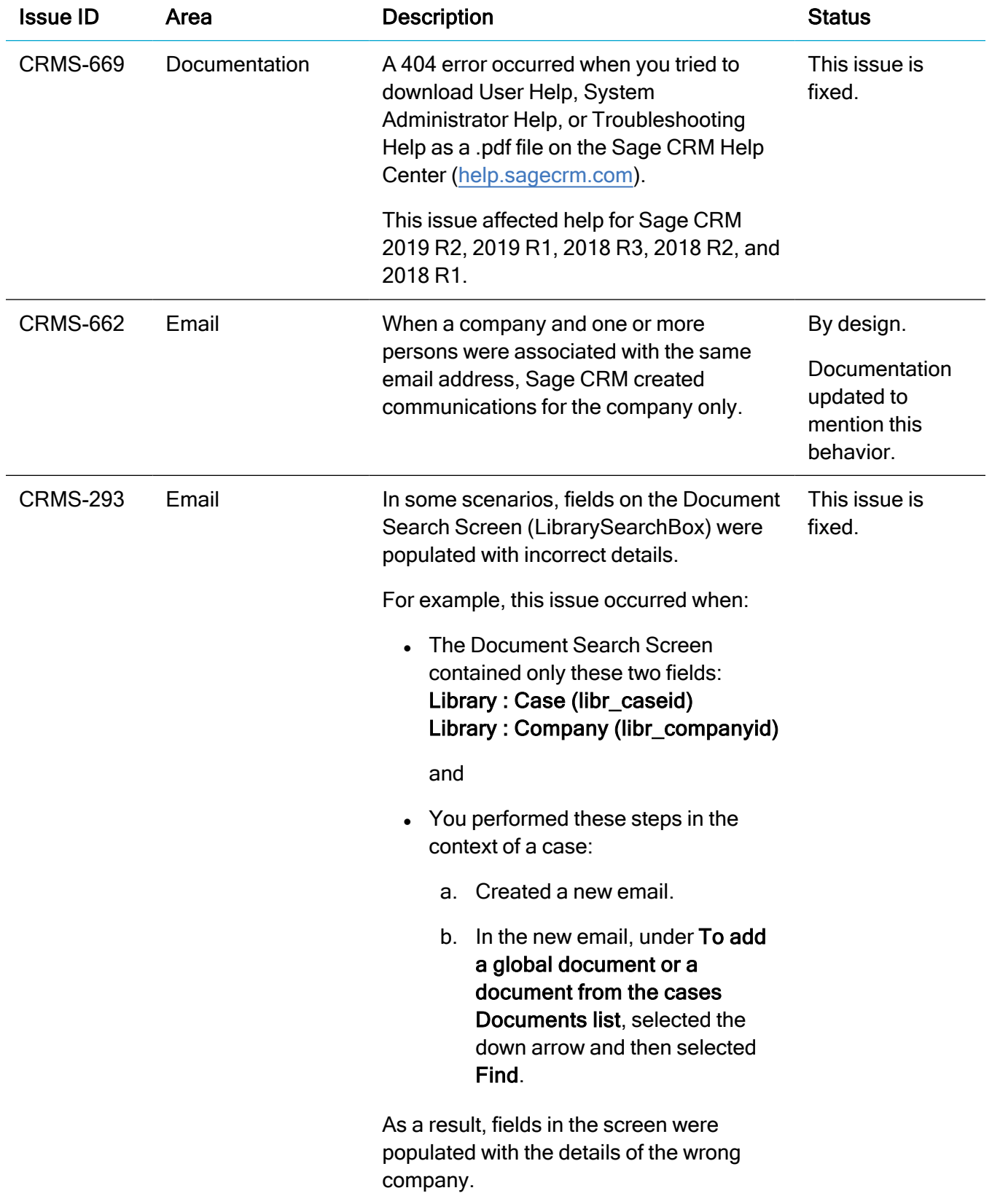

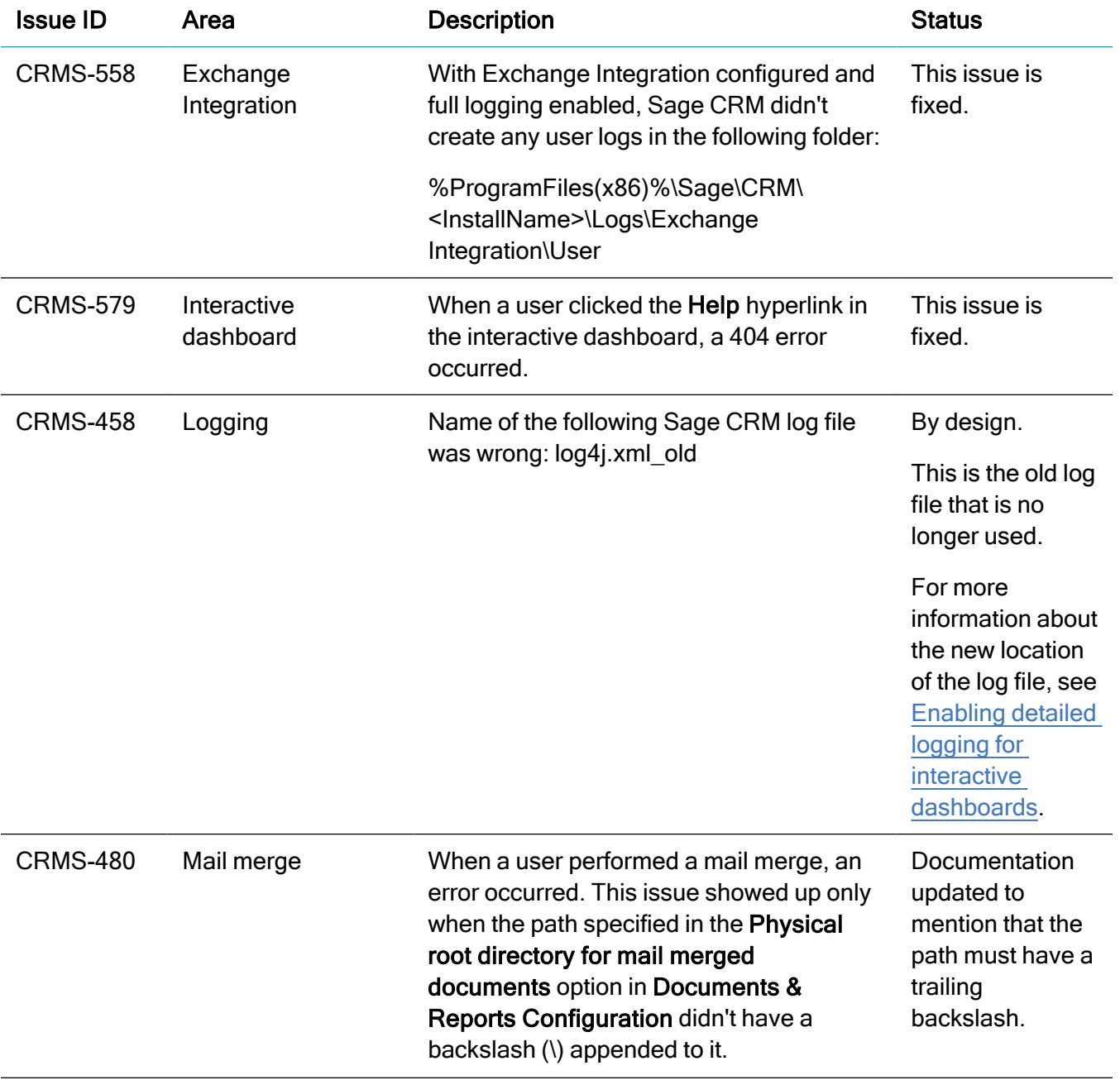

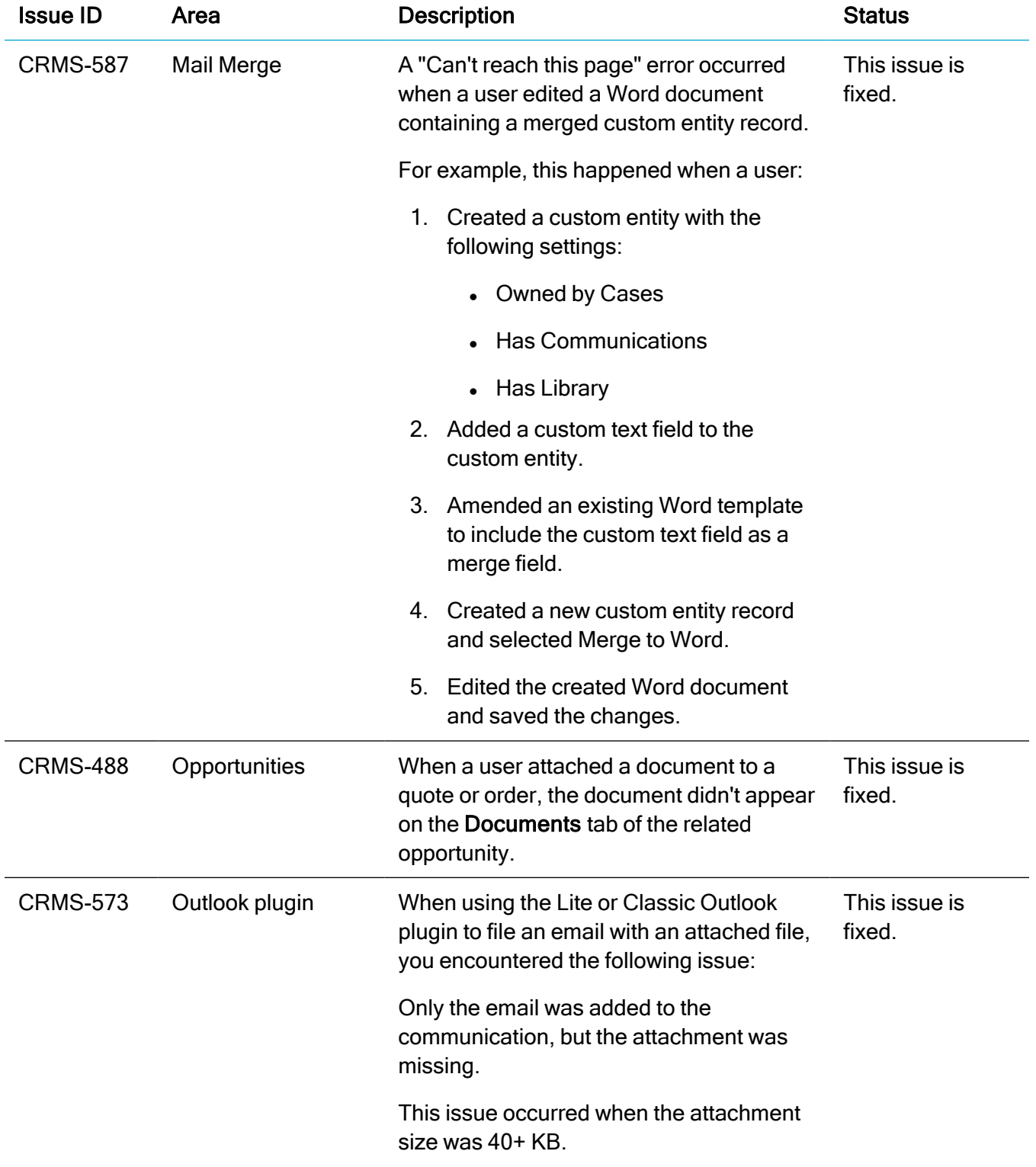

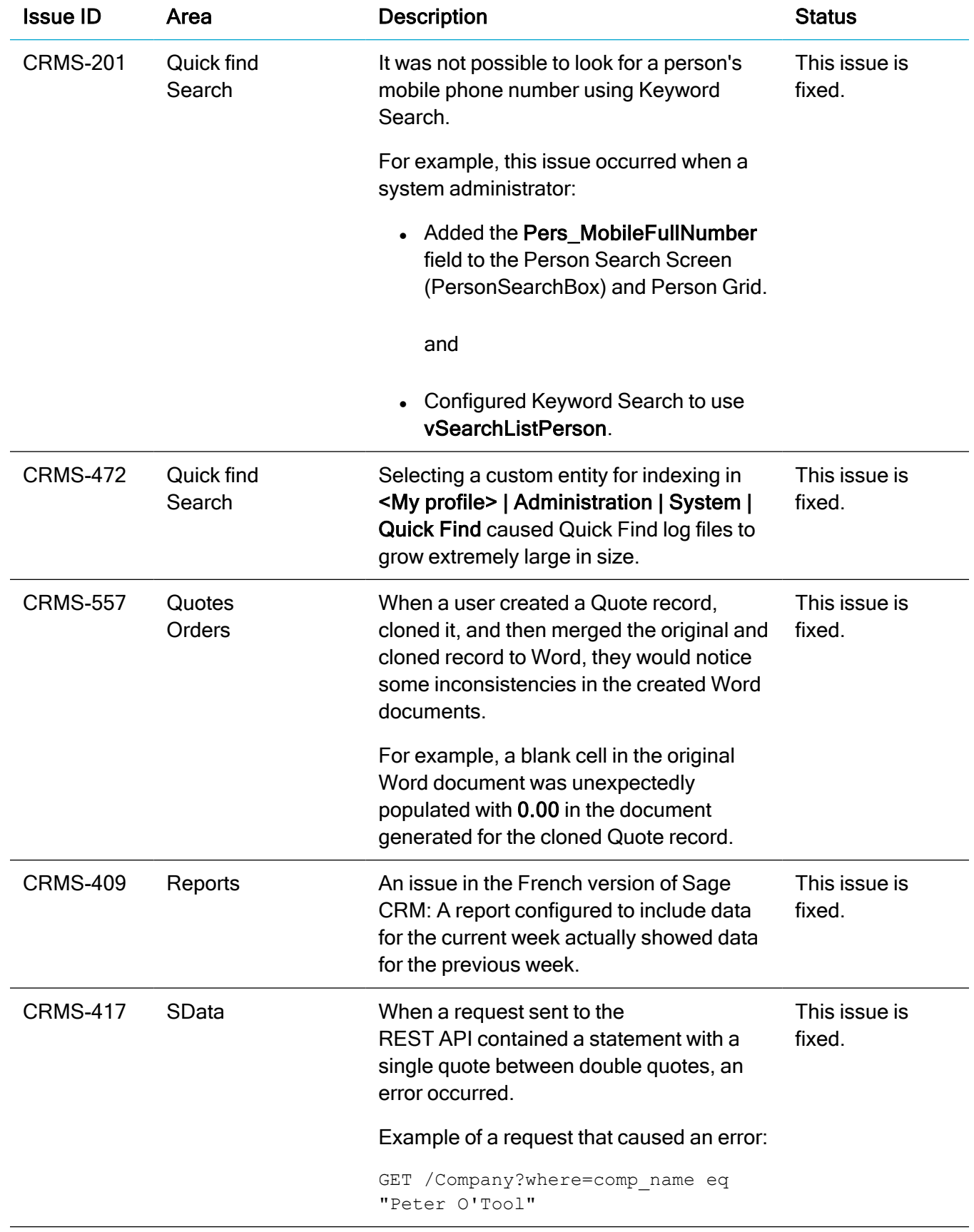

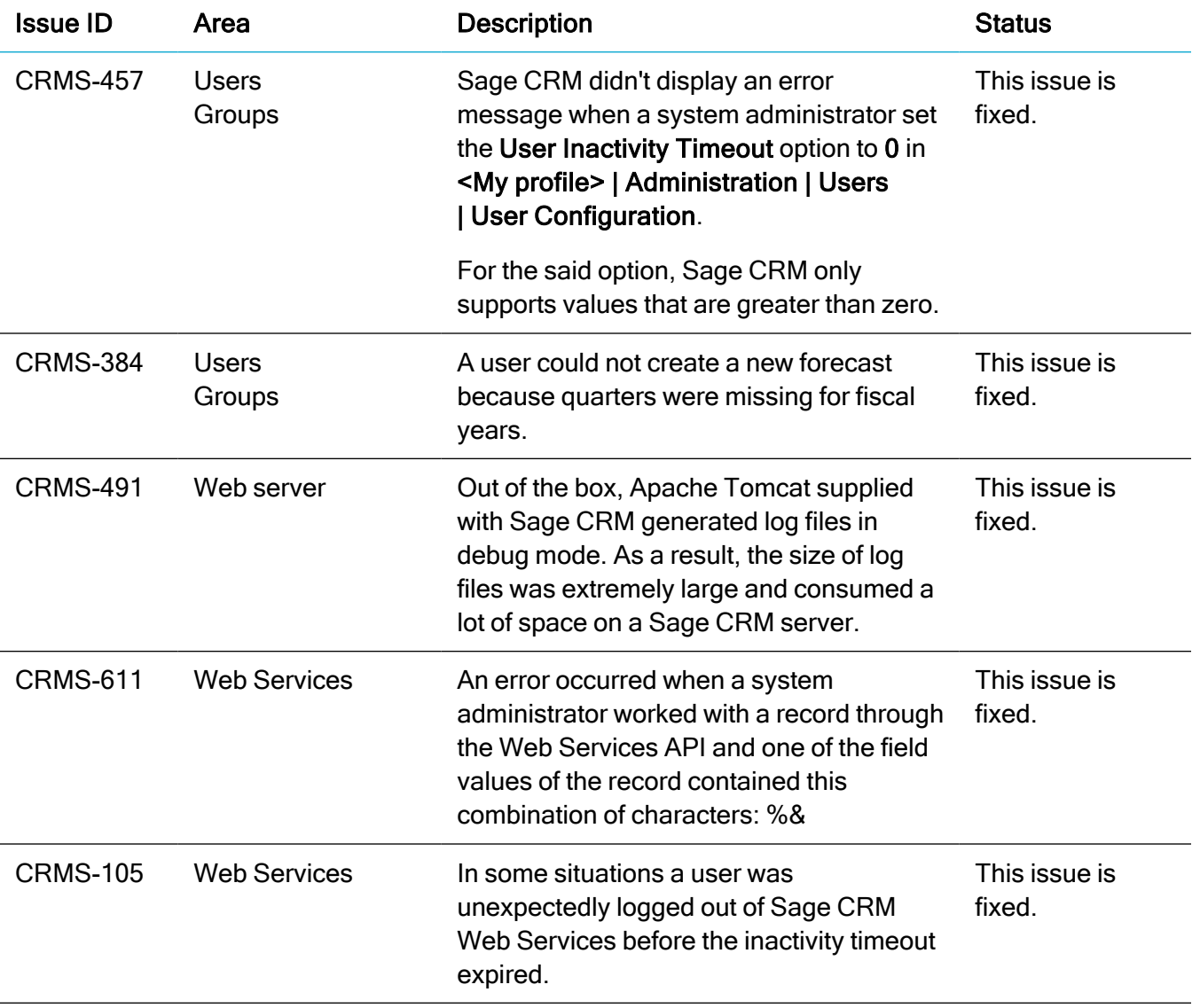

# <span id="page-32-0"></span>Installing and upgrading

Note: Install only one Sage CRM instance per server. Sage doesn't support configurations where two or more Sage CRM instances are installed on the same server.

## <span id="page-32-1"></span>Installation prerequisites

Before installing Sage CRM, make sure you have Microsoft OLE DB Driver 18 for SQL Server installed on the SQL Server that will be hosting the Sage CRM database.

Click here to download Microsoft [OLE DB Driver](https://www.microsoft.com/en-us/download/details.aspx?id=56730) 18 for SQL Server

<span id="page-32-2"></span>If you don't have this driver installed, the Sage CRM Setup will not be able to connect to the SQL Server.

## Upgrade path

You can use the Sage CRM 2021 R2 installation package to upgrade from versions 2021 R1, 2020 R2, 2020 R1, 2019 R2, 2019 R1, and 2018 R3.

To upgrade from an earlier version of Sage CRM, please first upgrade to one of the versions listed here.

Note: Computer telephony integration (CTI) has been removed from Sage CRM 2021 R2 and is no longer supported. If you have CTI installed in a previous Sage CRM version, upgrading to 2021 R2 completely removes CTI.

## <span id="page-33-0"></span>Post-upgrade tasks

- Log on to Sage CRM as a system administrator at least once before upgrading to the next version. This is required to update the Sage CRM database correctly.
- Clear the Web browser cache on each user's computer to ensure the Interactive Dashboard works correctly
- Re-enter the Sage CRM system administrator password after you have upgraded Sage CRM that is integrated with another system. This is required to hash and securely store the password.
	- a. Log on to Sage CRM as a system administrator.
	- b. Go to  $\Omega$  | Administration | Integration | Integration List and click the integration for which you want to re-enter the password.
	- c. Click Disable and then click Continue.
	- d. Click Change.
	- e. In the CRM Password text box, re-enter the password.
	- f. Click Save.
	- g. Click Enable.

Note: You must re-enter the Sage CRM system administrator password using the steps above whenever you modify your integration.